## 【Maruzen eBook Library の学認ログイン方法】

学認を利用し、学外から [Maruzen eBook Library](https://elib.maruzen.co.jp/elib/html/BookList?2) にアクセスすることができます。

1. 学外から <https://elib.maruzen.co.jp/elib/html/BookList?2> にアクセス

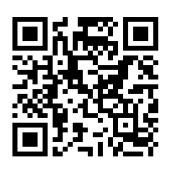

⇒「学認アカウントをお持ちの方はこちら」をクリック

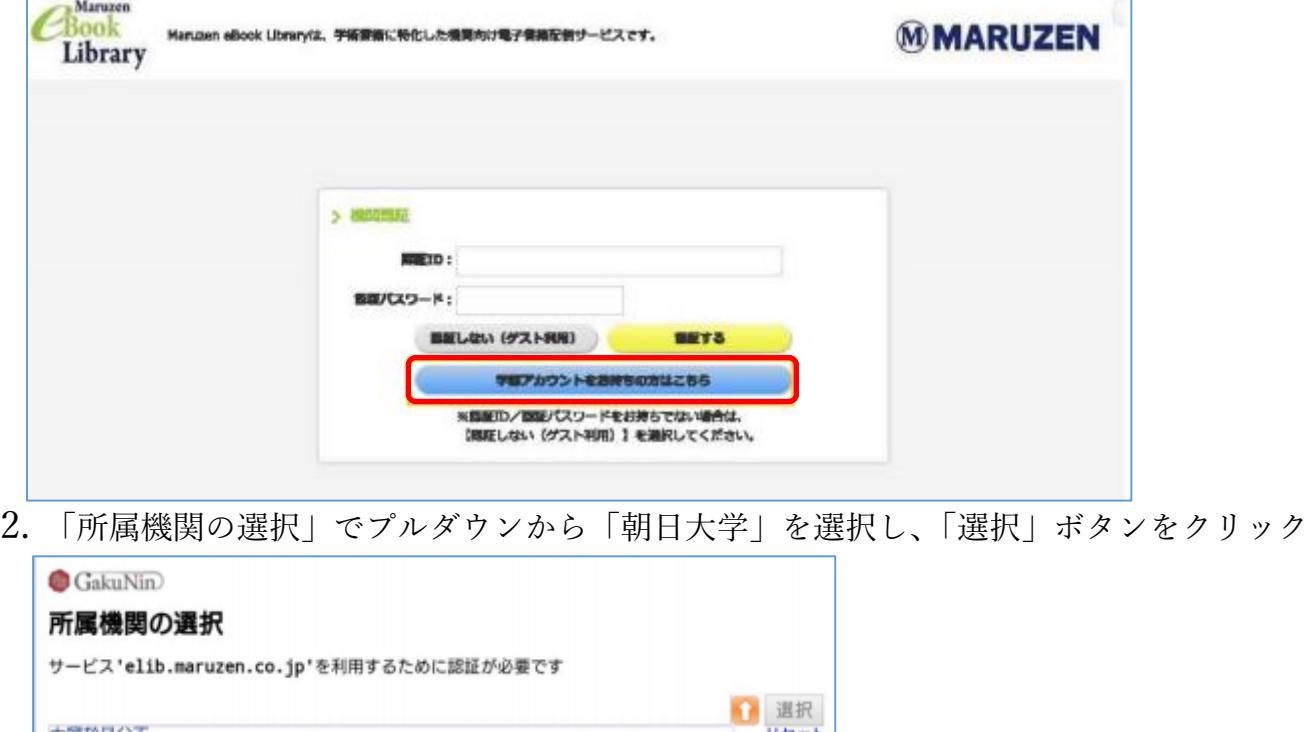

3. 朝日大学の全学認証システムの「ユーザ ID」と「パスワード」を入力し、「Login」を クリックします。(Moodle で使うメールアドレスの@前が ID です。パスワードはそのま ま入力してください。)

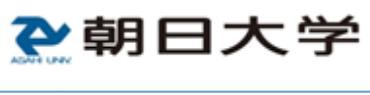

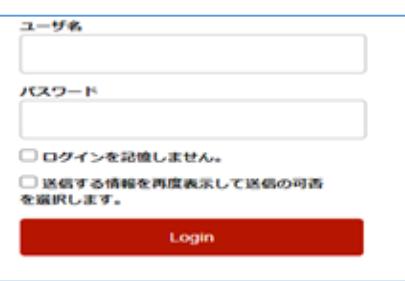

- 4. 「サービスから提供された説明」画面が表示されます。「同意」をクリックします。 (必要に応じて同意内容の変更を行ってください。)
- 5. 終了する際は、必ず画面右上の「ログオフ」ボタンをクリックしてください。

2 朝日大学図書館 Library